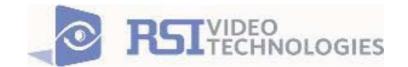

# COMPLETE SETUP AND PROGRAMMING MANUAL FOR XT-IP 630 PANELS

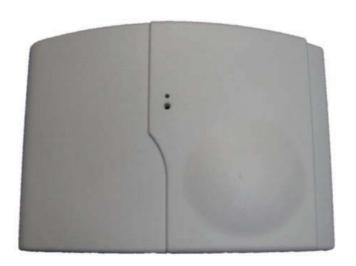

# A Videofied CMA/XMB/XMA/WMB Alphanumeric Keypad or Frontel TMT2 is required for programming and maintenance

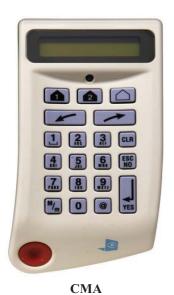

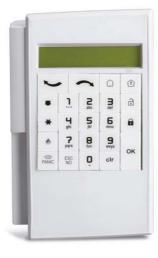

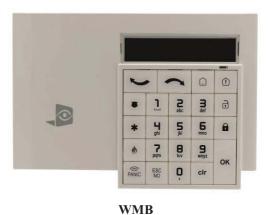

XMB/XMA

## **Table of Contents**

|                                              | Page  |
|----------------------------------------------|-------|
| FCC                                          | 3     |
| Installation Guidelines                      | 4     |
| Introduction                                 | 5     |
| Initial Programming                          | 6-16  |
| Device Installation                          | 17    |
| Disabling Monitoring                         | 18    |
| Entering Badges and Access Codes             | 19-20 |
| Choosing Siren Options                       | 20    |
| Ethernet Parameters and Testing              | 21    |
| Testing GPRS / 3G Level and Error Codes List | 22    |
| Testing Device RF Level                      | 23    |
| XTIP Power Chart                             | 24    |
| Arming Input Wiring Diagram                  | 25    |
| Testing to Central Station                   | 26    |
| Mounting XT/XTX                              | 27    |
| Programmable Input Configuration             | 28-30 |
| Programmable Output Configuration            | 31-33 |
| Configuring Scheduling                       | 34-36 |
| Troubleshooting                              | 37-39 |
| After Initial Programming Flow Chart         | 40-41 |
| Addendum_                                    | 42-43 |

## Regulatory Information for USA and Canada

**FCC Part 15.21** Changes or modifications made to this equipment not expressly approved by RSI Video Technologies may void the FCC authorization to operate this equipment.

#### FCC Part 15.105 Class B

This equipment has been tested and found to comply with the limits for a Class B digital device, pursuant to Part 15 of the FCC Rules. These limits are designed to provide reasonable protection against harmful interference in a residential installation. This equipment generates uses and can radiate radio frequency energy and, if not installed and used in accordance with the instructions, may cause harmful interference to radio communications. However, there is no guarantee that interference will not occur in a particular installation. If this equipment does cause harmful interference to radio or television reception, which can be determined by turning the equipment off and on, the user is encouraged to try to correct the interference by one or more of the following measures:

- Reorient or relocate the receiving antenna.
- *Increase the separation between the equipment and receiver.*
- Connect the equipment into an outlet on a circuit different from that to which the receiver is connected.
- Consult the dealer or an experienced radio/TV technician for help.

Radiofrequency radiation exposure information according 2.1091 / 2.1093 / OET bulletin 65 This equipment complies with FCC radiation exposure limits set forth for an uncontrolled environment. This equipment should be installed and operated with minimum distance of 20 cm between the radiator and your body.

This transmitter must not be co-located or operating in conjunction with any other antenna or transmitter.

This device complies with Part 15 of the FCC Rules and with RSS-210 of Industry Canada. Operation is subject to the following two conditions:

- (1) this device may not cause harmful interference, and
- (2) this device must accept any interference received, including interference that may cause undesired operation.

# Cet appareil est conforme à la Partie 15 des règlementations de la FCC et avec la norme RSS-210 de l'Industrie Canadienne.

Son fonctionnement est soumis aux deux conditions suivantes :

- (1) Cet appareil ne doit pas causer d'interférences nuisibles et
- (2) Cet appareil doit accepter toute interférence reçue, y compris les interférences pouvant entraîner un fonctionnement indésirable.

## Basic Setup Guidelines for Installation and Programming

#### **Pre-Setup**

- 1) Obtain the account number from the Central Station.
- 2) If using Cellular communication for primary or backup, activate the SIM card through your cellular provider
  - a. \*Do these steps at least 1 day before the install.

## **System Programming and Setup**

- 1) Setup and program the system in the office or in your vehicle. DO NOT MOUNT THE DEVICES. (Pages 6-16)
- 2) Disable monitoring so that signals are not sent until you are ready to send them. (Page 18)
- 3) Add user codes and or badges after initial programming. (Pages 19-20)
- 4) Silence the siren before arming for testing (If siren is present). (Page 20)

#### **Deploying the System on Site**

- 1) Place the panel where you want to mount it and run the Ethernet cable. In Maintenance run the ETH. STATUS test to make sure you are receiving an IP. If you are using cellular as backup or primary make sure you get 3/5 or better when running the 2G3G Level Test in maintenance. If not, you will need to move the panel and run the test again.\* (Page 22)
- 2) Deploying Devices: Use your keypad to run the RF test for each device. If you get a 9/9 for your RF test on the first device, then mount it. If not, you will need to move the device to get optimal signal.\*
  (Page 24)
  - a. If you are not getting an appropriate 2G3G or RF level, you can add an external antenna for either signal. (Not available for the XL600) Enabling External Antenna: (Page 23)
- 3) Re-enable monitoring before you send signals (Page 20)
  - a. If you are currently using TMT Installer to program the system you can now take still pictures from each MotionViewer using the software. See TMT Installer Users Manual available on <a href="http://support.videofied.com">http://support.videofied.com</a>
- 4) Once you have everything mounted, arm the system and trip one MotionViewer at a time. Make sure you stand in front of each MotionViewer for 10 seconds so the central station has some video to look at. (Page 27)
- 5) After you have sent signals to central station, call to verify.

The following pages will go through each one of these steps and, if you have any issues please consult the troubleshooting section Pages 39-41. If you still cannot resolve the issue, please feel free to call technical support through live support chat and ticket submission at <a href="mailto:support.videofied.com">support.videofied.com</a>.

#### Sleeping mode and Wake-up on the CMA:

They keypad backlight will go out after 30 seconds of inactivity. When you press a button the keypad wakes up. The first touch on the pad that wakes it up will <u>not</u> be a registered command and will only wake up the keypad.

#### Sleeping mode and wake-up on the XMA/XMB:

The keypad backlight will go out after 30 seconds of inactivity. The first touch on the keypad will wake up the keypad and will register as a command to the control panel.

### **Introduction:**

### **Description:**

The XTIP control panel is a Videofied wireless, battery operated hybrid alarm system. It is designed for residential, small business and commercial security applications. The XTIP provides integrated Video Verification and features dual communication paths: Ethernet and 2G3G (3G or less).

The XTIP has programmable inputs and outputs. XTIP also features mapping where an external input can be used to generate a video clip from a MotionViewer.

Internal RF range and GPRS / 3G range can be enhanced using external antennas.

## **Supervised Wireless Technology:**

The XTIP, along with all Videofied devices, uses the patented S2View® - Spread Spectrum, Videofied, Interactive, AES Encrypted Wireless technology, providing optimum signal integrity and security.

The bi-directional RF communication path between all devices and the system control panel guarantees high signal reliability. Integrated antennas eliminate protruding wires or rods, which are difficult to install, unsightly to consumers and potentially troublesome if damaged.

The panel supervises every device (excluding the remote key fob) to validate current open/close state, tamper condition, serial number, date of manufacture, firmware revision, and battery status.

# In order for an installation to be UL compliant you must follow the specifications in the table below:

| Type   | <b>Specifications</b>                                                                                             | Location In Manual |
|--------|----------------------------------------------------------------------------------------------------|--------------------|
| Audio  | When a MotionViewer is installed on the system you may not have the siren sound for less than 60 seconds          | Page 43            |
| Audio  | If no MotionViewer is installed<br>on the system you may not<br>have the siren sound for less<br>than 240 seconds | Page 43            |
| Delays | When a MotionViewer is installed on the system the Entry delay must be 45 seconds                                 | Page 9             |

## **SETUP MANUAL FOR XTIP SERIES 3G PANEL**

\*THIS SYSTEM REQUIRES A CMA/XMB/XMA/WMB or TMT2 INSTALLER SOFTWARE FOR PROGRAMMING\*

\*\*TO TRANSMIT ALARMS AND VIDEO VIA ETHERNET, THE SYSTEM REQUIRES AN EXTERNAL POWER SUPPLY WITH 4 ALKALINE BATTERIES FOR BACK-UP (PP4)\*\*

## **XT Initial Programming**

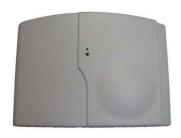

## **Open the Control Panel**

Using a #1 Phillips screwdriver, remove the 2 screws holding the cover on.

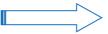

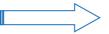

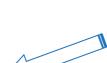

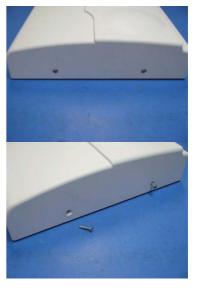

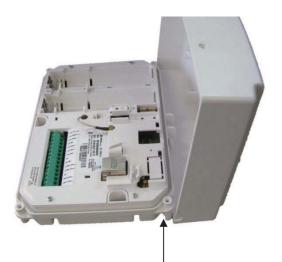

The cover will fold off the panel like a book with the curved side acting like the binding. The same technique is used when placing the cover back onto the unit.

## \*The SIM card must **NOT** be inserted or removed while the panel is powered\*

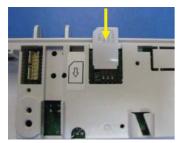

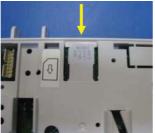

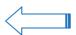

# Install the SIM card Slide SIM card into the slot. Make sure it is aligned correctly. The SIM card is not required if you plan to use Ethernet only.

## Connect the RJ45 (Ethernet cable) to the panel

Plug the RJ45 cable into the Ethernet jack on the control panel. The cable can be routed back through the wire channel to make sure it does not get pinched.

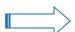

#### Important:

When the panel attempts a transmission via Ethernet a red LED will flash.

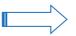

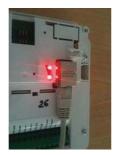

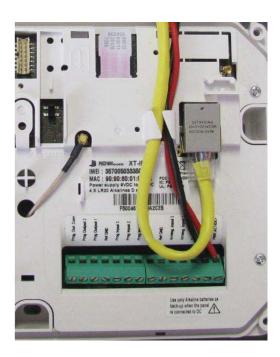

#### **Obtaining XMB/XMA/WMB Keypad Special Characters**

| Keys | 1st Press | 2 <sup>nd</sup> Press | 3 <sup>rd</sup> Press | 4 <sup>th</sup> Press | 5 <sup>th</sup> Press | 6 <sup>th</sup> Press | 7 <sup>th</sup> Press | 8 <sup>th</sup> Press | 9 <sup>th</sup> Press | 10 <sup>th</sup> Press | 11 <sup>th</sup> Press | 12 <sup>th</sup> Press | 13 <sup>th</sup> Press | 14 <sup>th</sup> Press |
|------|-----------|-----------------------|-----------------------|-----------------------|-----------------------|-----------------------|-----------------------|-----------------------|-----------------------|------------------------|------------------------|------------------------|------------------------|------------------------|
| 1    | 'Space'   | 1                     | *                     |                       | @                     | \$                    | ,                     | æ                     | ?                     | !                      | ;                      |                        | u                      | N/A                    |
|      |           |                       | 8                     | 8                     |                       |                       |                       |                       | 2                     |                        | - 2                    |                        |                        | - 1                    |

#### **Obtaining CMA Keypad Special Characters**

|     |           | _                     |           | -        |           |                           |           |                       |                      |            |            |
|-----|-----------|-----------------------|-----------|----------|-----------|---------------------------|-----------|-----------------------|----------------------|------------|------------|
| Key | 1st press | 2 <sup>th</sup> press | 3th press | 4ª press | 5th press | 6" press                  | 7th press | 8 <sup>th</sup> press | 9 <sup>™</sup> press | 10th press | 11th press |
| 1   | "space"   | 5.                    |           |          | ?         | 1                         | ï         | •                     | #                    | 1          | i.         |
| 0   | 199       | +                     | 12=1      | 1        | ¥         | 2 - 3<br>2 <del>- 3</del> | <         | >                     | (                    | )          | 0          |
| @   | @         | \$                    | %         | &        | *         | #                         |           | - 7                   |                      |            |            |

## **Powering the Panel**

# \*\*THE CONTROL PANEL MUST BE CONNECTED TO AN EXTERAL POWER SUPPLY WHEN ETHERNET FEATURE IS ACTIVE\*\*

| Option 1: PP1                               | Option 2                                          |
|---------------------------------------------|---------------------------------------------------|
| 4 x LSH20 SAFT Lithium D-Cell               | 4 x E95VP Alkaline D-Cell + 12v 2amp DC Class 2   |
|                                             | power supply (not supplied)                       |
| Used for Standalone or Xtender mode without |                                                   |
| Programmable Inputs, Programmable Outputs,  | Used for Standalone or Xtender mode where         |
| Ethernet, or SMS                            | Programmable Inputs/Mapping, Programmable         |
|                                             | Outputs, Ethernet connection, or SMS will be used |
| LSH20 Specifications:                       |                                                   |
| Operating Temp: -76°F to +230°F             | E95VP Specifications:                             |
| Storage Temp: Dry, Ventilated, 86°F Max     | Operating Temp: 0°F to 130°F                      |
|                                             |                                                   |

| LSH20 Technic               | cal Specifications |  | E95VP Techn               | ical Specifications |
|-----------------------------|--------------------|--|---------------------------|---------------------|
| Nominal Voltage             | 3.6 V              |  | Nominal Capacity          | 8900 mA hours       |
| <b>Open Circuit Voltage</b> | 3.67 V             |  | Nominal Voltage           | 1.5 V               |
| Nominal Capacity            | 9.3 Ah             |  |                           |                     |
|                             |                    |  | Power Supp                | oly Requirements    |
|                             |                    |  | Output Voltage (volts) 12 |                     |

Output Voltage (volts) 12
Output Current (mA) 2000
Class 2 (For UL Compliance)

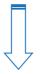

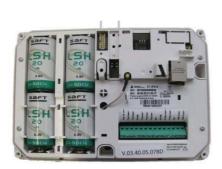

#### **WARNINGS:**

- DO NOT USE ALKALINE BATTERIES IF INSTALLING AN XTIP BELOW 30° F
- 2. DO NOT INSTALL A TRANSFORMER WHEN USING OPTION 1 (LITHIUM BATTERIES).

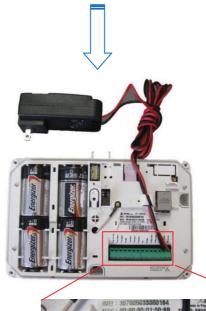

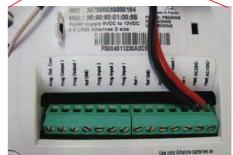

## **XTIP Programming**

#### Reset the XTIP Panel:

Press and hold programming button (1) for 10sec until the Indicator LED blinks twice

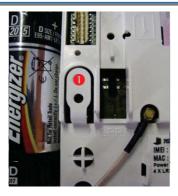

Press and instantly release the programming button (1). The indicator LED will blink once. The panel is now in 'Learn Mode' for the CMA601/XMB-XMA-WMB611 keypad.

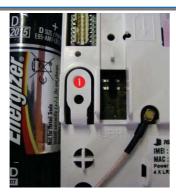

\*Note: If you are having issues pairing the keypad to the panel, please refer to the troubleshooting section.

Insert all three batteries into the CMA/XMB/XMA/WMB and press both the ESC/NO and CLR keys at the same time and release.

The indicator LED on the keypad will blink rapidly.

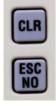

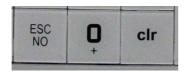

Other languages are available by scrolling with arrows. ITALIANO, NEDERLANDS, DEUTSCH, CASTELLANO, SVENSKA, PORTUGUES, FRANCAIS Press YES/OK for the selected one.

## **Programming Device/Keypad**

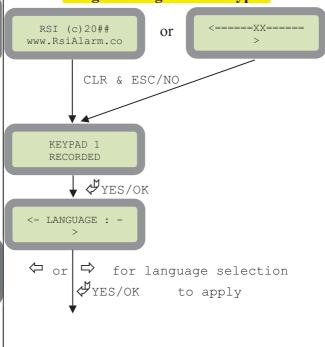

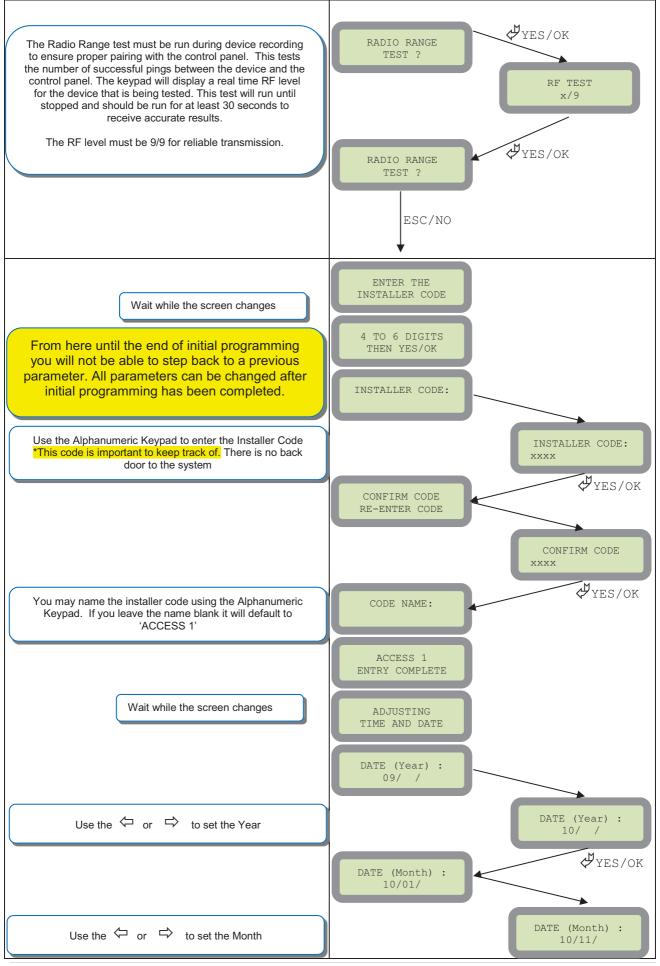

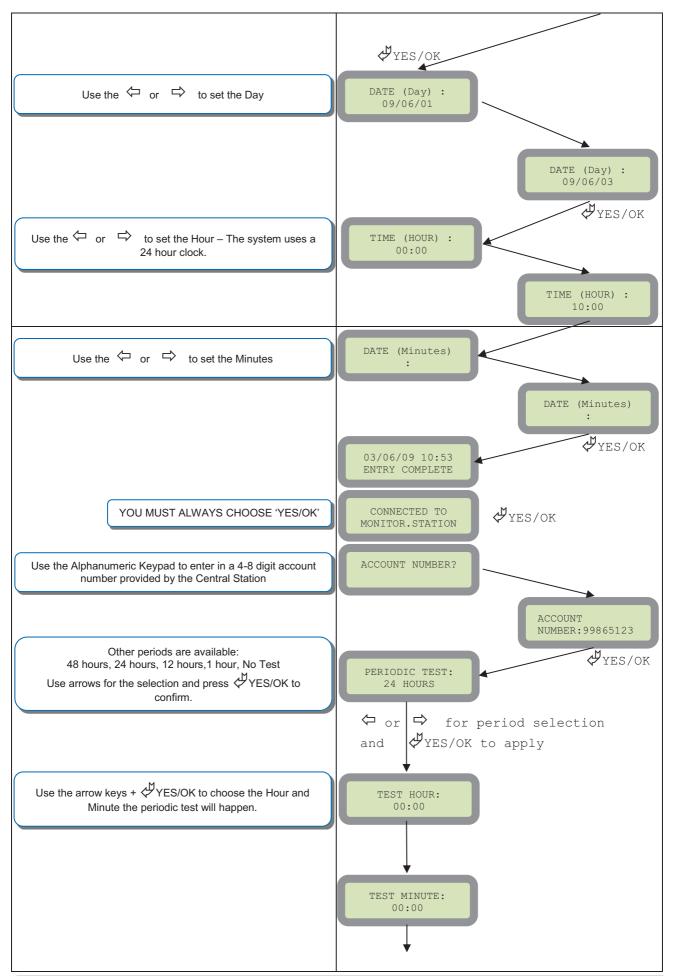

#### CODE/STATE modification

#### These are the default transmitted events:

Device Alarm Alert Alarm

Initialization Not Transmitted **Panel Batteries** Alarm/End AC Power Alarm/End Phoneline Fault Not Transmitted Alarm/Fnd Tamper Device Batt. Alarm/End Radio Jamming Not Transmitted Supervision Alarm/End Periodic Test Alarm

Wrong Codes Not Transmitted

Duress Code Alarm

Alarm Memory Not Transmitted Arm/Disarm Not Transmitted Fire Alarm

Medical Assist Alarm Ethernet Alarm/End

If you would like to change the state

press ♣YES/OK and use the ← or → to toggle between:

Alarm - Appearance

Alarm/End – Appearance and Restoral Not Transmitted – Not Transmitted

Your IP1 address is given to you by your Central Station.

Press YES/OK to enter into the parameter and use the Keypad to complete the address. Press YES/OK to confirm your entry and the arrow to move to the next parameter. \*You will use either an IP address or a Domain Name but not both

\*When entering an IP address you must enter all 12 digits including preceding zeros.

Your Domain Name is given to you by your Central Station.

Press YES/OK to enter into the parameter and use the Keypad to complete the name. Press YES/OK to confirm your entry and the arrow to move to the next parameter. \*You will use either an IP address or a Domain Name but not both leave it blank if an IP has already been

The Port is given to you by your Central Station. By default the panel will use 888. If you need to modify the port press the YES/OK key to enter into the parameter and the keypad to complete the port. Press YES/OK to confirm and the rarrow to move to the next parameter.

### Continue through IP2 and TMT IP.

Once you have entered all valid parameters press ESC/NO to return to the main menu then ESC/NO again to move to the next parameter.

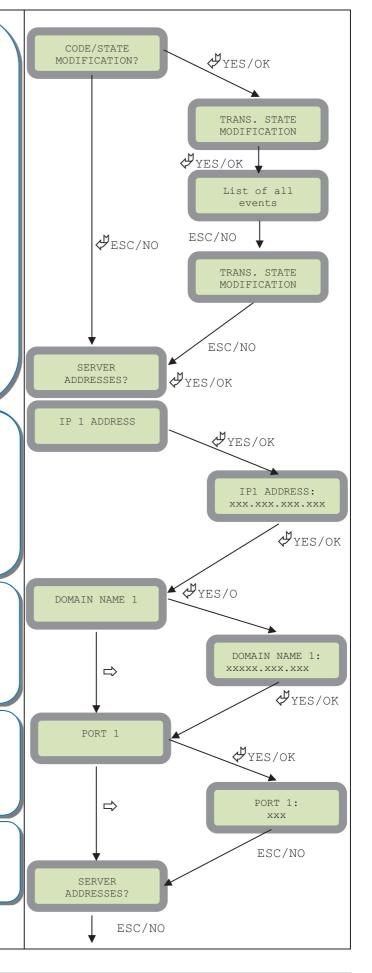

Press right arrow  $\Rightarrow$  to select the transmission mode for alarms and videos and YES/OK to confirm.

- 1. Ethernet transmission with 2G3G back-up
- 2. Ethernet transmission only
- 3. 2G3G transmission only

Warning: the transmission mode "Ethernet only" is not recommended.

Your APN code (Access Point Name) is given to you by your Cellular Provider. Press YES/OK to enter into the parameter and use the Keypad to complete the code. Press YES/OK to confirm your entry and the arrow to move to the next parameter.

Your USERNAME is given to you by your Cellular Provider. Press YES/OK to enter into the parameter and use the Keypad to complete the name. Press YES/OK to confirm your entry and the arrow to move to the next parameter.

Your PASSWORD is given to you by your Cellular Provider. Press \(\frac{1}{2}\) YES/OK to enter into the parameter and use the Keypad to complete the name. Press \(\frac{1}{2}\) YES/OK to confirm your entry and ESC/NO followed by ESC/NO again to get back to programming.

During the 2G3G Level test the Modem will boot and attempt to gain access to the cellular network. The system will display either a signal level out of 5 or an error code. Error codes are listed in the troubleshooting section. To keep the keypad awake, use any key on the keypad except the YES/OK, ESC/NO, and CLR keys. This test can take up to 5 minutes. Once the level or error has posted press YES/OK to continue in programming.

\*For explanation of 2G3G errors see bottom of page 16.

Videofied will require a 3/5 or better for reliable transmission of Video alarms

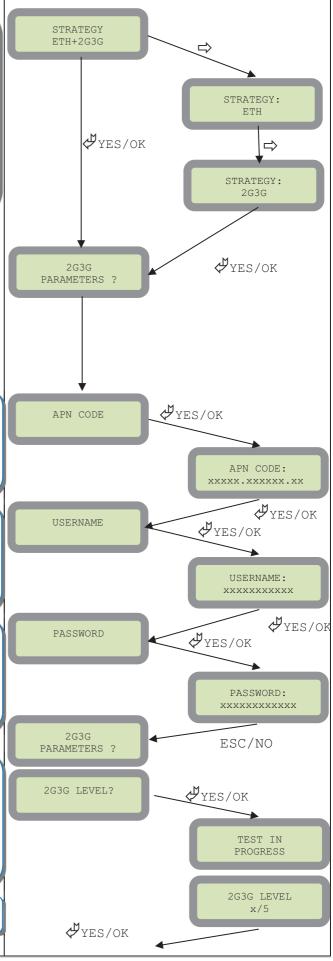

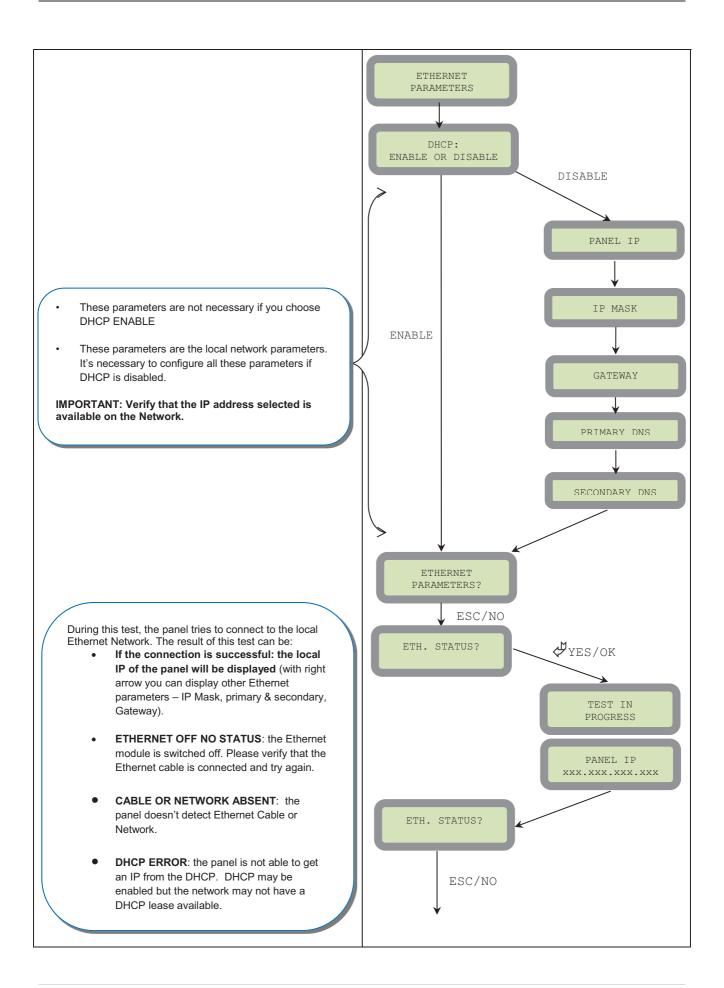

Enter the name of the logical area 1 + \(\frac{\mathcal{H}}{V}\)YES/OK. Repeat this step for areas 2, 3, 4. Refer to page 4 for more information.

Press ESC/NO if you want to let default value.

Note: Areas are designed to define logical separation

ARMING OPTION: Your choice will depend on how you are arming the system.

From the host: Will make the XT a piggyback/xtender system that arms and disarms off the latching of 9-12v on the arming inputs.

**Standalone:** Will make the XT a solo system controlled by arming and disarming using Videofied peripheral devices.

Other values are available: 2 min, 1 min, 45 sec

Use the arrows for the selection and YES/OK to confirm.

Other values are available: 2 min, 1 min, 45 sec, 30 sec, 15 sec

Use the arrows for the selection and YES/OK to confirm.

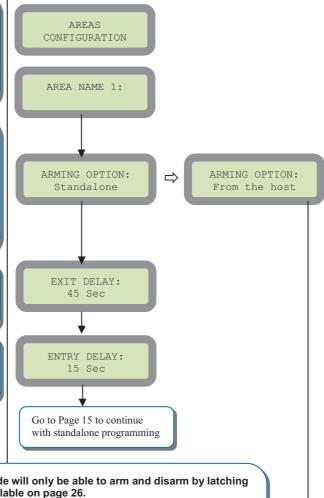

Using the control panel in the FROM THE HOST mode will only be able to arm and disarm by latching 9-12v to one of the two inputs. Wiring diagrams available on page 26.

Arming input 1 will control the arming and disarming of devices in areas 1 and 2. Where devices in area 1 are subject to the Entry Delay.

Arming input 2 will control the arming and disarming of devices in areas 3 and 4. Where devices in area 3 are subject to the Entry Delay.

**Mode Slow**: Used for following the arming and disarming of the host system. This will arm each device one at a time conserving battery life.

**Mode Fast**: Used to instant arm all devices while sacrificing battery life.

Enter the value for your Entry Delay up to 255 seconds and press  $\checkmark^{\text{M}}$  YES/OK.

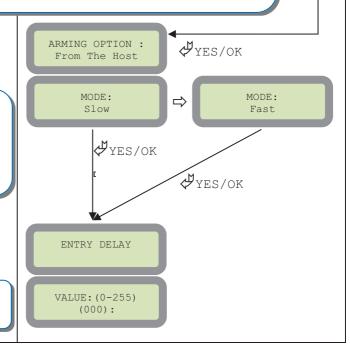

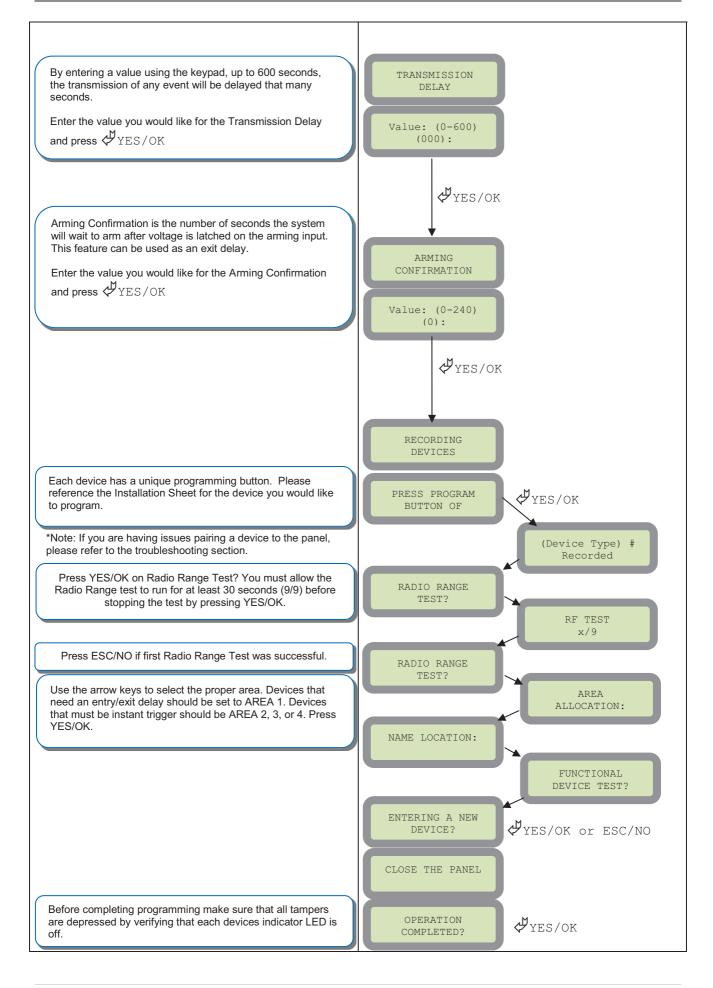

#### **Device Installation**

#### DCV651 - Outdoor MotionViewer / BR651 Outdoor Badge Reader

Place batteries in Device. Wait for LED to turn on. Press and release the programming button.

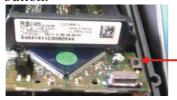

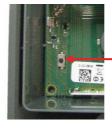

## DCV601 - Indoor MotionViewer / ITR601 - Indoor Blind PIR

Place batteries in device. Wait for LED to turn on behind PIR lens. Press and release the programming button.

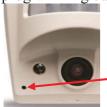

DCV601

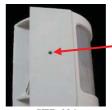

ITR601

## CT601 - Door/Window Contact

Place battery into the door/window contact. Wait for LED to turn on. Press and release the programming button.

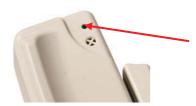

## **RC601 – Remote Control Fob**

Press and hold the ON and OFF keys at the same time for 5 counts of Mississippi and release.

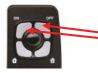

## <u>SE651/601 – Indoor and Outdoor Sirens</u>

Place all batteries into the siren. Wait for the LED to turn on right above the programming button. Press and release the programming button.

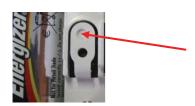

## **How to Disable/Enable Monitoring**

Disabling monitoring can be a useful tool in many situations. Before mounting devices and moving the panel to find a good GPRS / 3G level, disabling monitoring will ensure that you will have access to programming and that unnecessary signals are not sent to the monitoring station. When performing maintenance on the system disabling monitoring until the issue has been resolved will ensure that you will have access to programming throughout your troubleshooting.

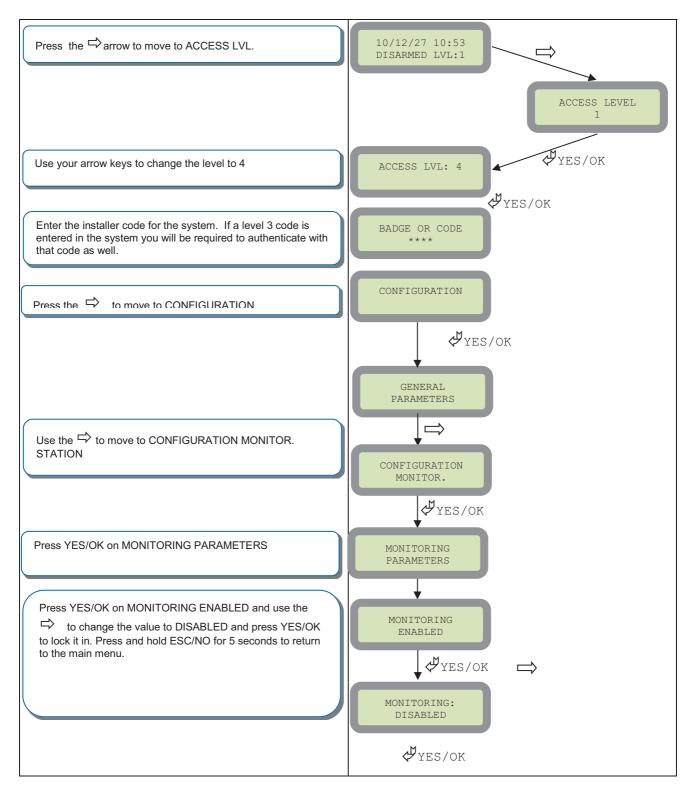

## **Entering a Badge or Access Code for Arming/Disarming**

After Initial programming has been completed, you are not able to arm and disarm the system until you enter a user code or badge (the installer code cannot arm and disarm the system). Codes can be 4-6 digits and the 4<sup>th</sup> digit must be 2 values higher or lower than any other code on the system: Example: User code 1234, next code cannot be 1235, 1236, 1233, or 1232 – These are reserved for Silent Duress and Audible Duress. The XT system can accept up to 19 Badges or Access codes in any combination.

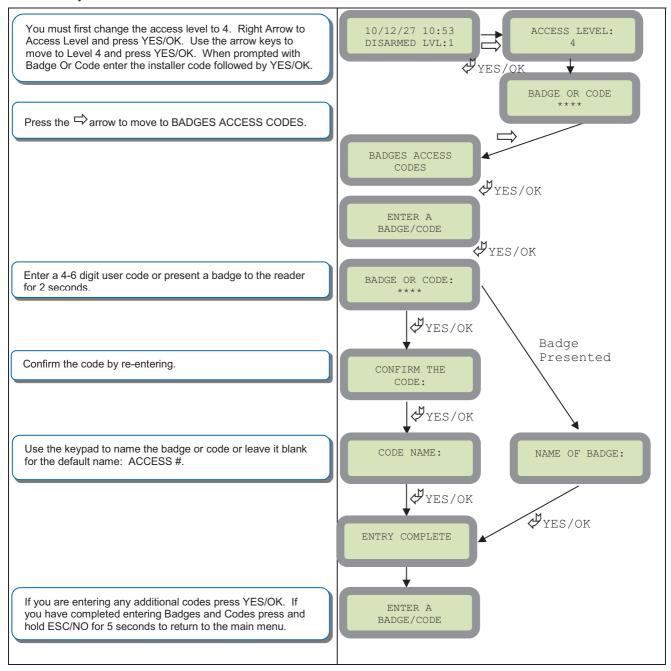

| Reserved codes                     | Reserved codes        | Reserved codes |  |  |
|------------------------------------|-----------------------|----------------|--|--|
| 000000                             | From 9998 to 9999     | All codes +1   |  |  |
|                                    | From 99998 to 99999   | All codes +2   |  |  |
|                                    | From 999898 to 999999 | All codes -1   |  |  |
|                                    | From 314157 to 314159 | All codes – 2  |  |  |
| A total of 186 codes are forbidden |                       |                |  |  |

| Access level | Definition & rights                                                                                                    |
|--------------|----------------------------------------------------------------------------------------------------|
| LVL1         | Stand by level                                                                                                    |
| LVL2         | Restricted USER level where it is only possible to arm/disarm the system.                                                                                                    |
| LVL3         | USER level where it is possible to arm/disarm the system, check the event log, test the devices.  Modifications of the setting are not possible at this level.  User LVL3 can create LVL3 or LVL2 access codes. |
| LVL4         | INSTALLER level where it is possible to modify the setup of the panel. The approval of a LVL3 or LVL2 is required to modify the level for LVL4.  Installer LVL4 can create the first LVL3 access code only.     |

## **Configuration of Special Arming Modes:**

To configure or modify a special arming mode, with the direction arrow go to the menu:

CONFIGURATION (LEVEL 4) + [YES/OK] → ALARM MODES PROGRAMMABLE + [YES/OK] → FULLY ARMED, SP1 and SP2 (use direction arrows to select the arming mode you want to modify + [YES/OK]).

For each arming mode, it is possible to specify how each of the 4 areas will be armed and how the system will behave during an alarm.

Areas: 1 2 3 4 press the corresponding number to change that areas arming option

States: A A A A state for the respective area.

Press the [YES/OK] key after this configuration step. The system will then display what siren mode will be in effect for this special profile. Select the siren mode using the direction arrows then press [YES/OK].

| A | Armed                                               |
|---|-----------------------------------------------------|
| D | Disarmed                                            |
| P | Perimeter Devices Only (devices must be programmed) |
| Е | External Devices Only (devices must be programmed)  |

| Siren         | Immediate triggering of all sirens                    |
|---------------|-------------------------------------------------------|
| Delay beeps   | Entry/Exit delay beeps, then triggering of the sirens |
| Silent        | No Sirens, No Beeps                                   |
| Without Siren | Beeps on the keypad only                              |

#### **ETHERNET Parameters:**

To configure or modify Ethernet Parameters, go to:

CONFIGURATION (level 4) + [YES/OK] >> GENERAL PARAMETERS + [YES/OK] >> ETHERNET + [YES/OK]

#### • IP Parameters:

- 1. **DHCP Enable –** IP address is assigned by the DHCP service on the network.
- 2. **DHCP Disable** IP address must be defined in Ethernet parameters. IP address will NOT be automatically obtained from DHCP service on the network.

#### Constant Ethernet:

- 1. "Auto" Mode We recommend this mode. If main powered, the panel will be connected constantly to the local Network. In case of an alarm, the alarm will be sent in few seconds to the monitoring station. When the main power is cut, the Ethernet module will switch off after a delay (DELAY BEFORE OFF 30 by default) in order to save battery life. In case of an alarm, the panel will at first connect to the local Network. It adds few seconds to the total process of sending an alarm.
- 2. "ON" Mode The panel will be connected constantly to the local Network. This option will impact back-up battery life.
- **3.** "OFF" Mode For each transmission of alarm and video, the panel will connect to the local Network.
- PING REPLY: Enables ping response
- **Time Out Server:** In case of disconnection to the local Network, the panel will try after that time to re-connect.
- Max Seg. Size: Size of packet sent

| Codes  | Action                                                                                                    |
|--------|----------------------------------------------------------------------------------------------------|
| 999999 | Maintenance request - GPRS / 3G transmission                                                                                                    |
| 999996 | Maintenance request - Ethernet transmission                                                                                                    |
| 999995 | Displays local IP address assigned to the control panel:  If the DHCP mode is deactivated : the static local IP of the panel will be displayed (defined in the ETHERNET menu – 7)                                                                                                    |
|        | If the DHCP is activated:  If the panel is not in transmission then 0.0.0.0 will be displayed  If the panel is in transmission (the RJ45 led will be flashing) then the dynamic IP of the panel will be displayed.                                                                                                    |
| 999991 | Sends a test alarm to IP1 Address (Primary alarm receiver) This is a quick way to check for connectivity to the monitoring center. If there is a transmission problem the panel will terminate communication faster than in an actual alarm. The system will automatically attempt connection to IP2 Address (Backup alarm receiver) in the event that IP1 is unavailable. |
| 999997 | Displays external power supply status                                                                                                    |

## **GPRS / 3G for deployment of panel**

Before the system is mounted you will need to check the GPRS / 3G level to make sure it is adequate. If the level is 3/5 or better you can mount the control panel in that location.

| GPRS/3G<br>Level | EVENT LOG | Error                                        | Fix                                                                                             |
|------------------|-----------|----------------------------------------------|-------------------------------------------------------------------------------------------------|
| 010              | 11        | SIM card not detected/not inserted           | Power down control panel and<br>check SIM card orientation and<br>contacts                      |
| 043              | 44        | Provisioning problem                         | Contact the cellular provider to check provisioning and activation                              |
| 132              | 133       | SIM card not activated                       | Check with the cellular provider on SIM activation                                              |
| 255              | 256       | Cannot connect to cell tower                 | Check coverage maps, bring panel outdoors to test,                                              |
| 003              | 3         | SIM Card not detected/No Cellular<br>Service | Check coverage maps, power<br>down control panel and check SIM<br>card orientation and contacts |
| 030              | 31        | No Cellular Service                          | Check coverage maps or with cellular provider for outages                                       |
| 101              | *         | Authentication Error                         | Check that the APN entered in the system is correct                                             |
| 102              | *         | No Cellular Service                          | Check coverage maps, move the panel outdoors to test, check with cellular provider for outages  |
| 149              | *         | Low Cellular Signal                          | Attempt a Yagi antenna installation to improve strength                                         |
| *                | 47        | Rejection by Host                            | IP, Domain Name, Port are incorrect or Receiver is rejecting the signal                         |
| 013              | *         | Incorrect APN Code                           | Check with provider for proper APN information                                                  |
| *                | 13        | SIM Card not detected                        | Power down control panel and check SIM orientation and contacts                                 |

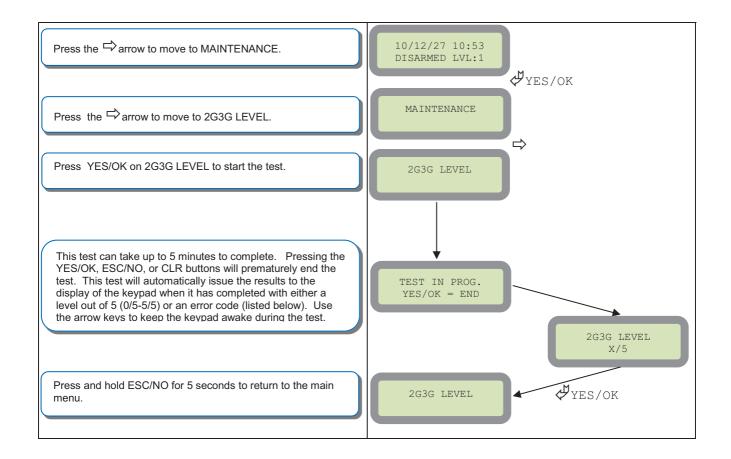

## How to test RF for deployment of devices

Running the RF test during the mounting of devices is key to a successful Videofied installation. This test will ensure that all devices have adequate communication with the control panel. All Videofied devices are bi-directional which allows the system to ping the device and expect a response. The number of successful responses out of 9 will be displayed on the keypad for the device you are running the test for. This is also a

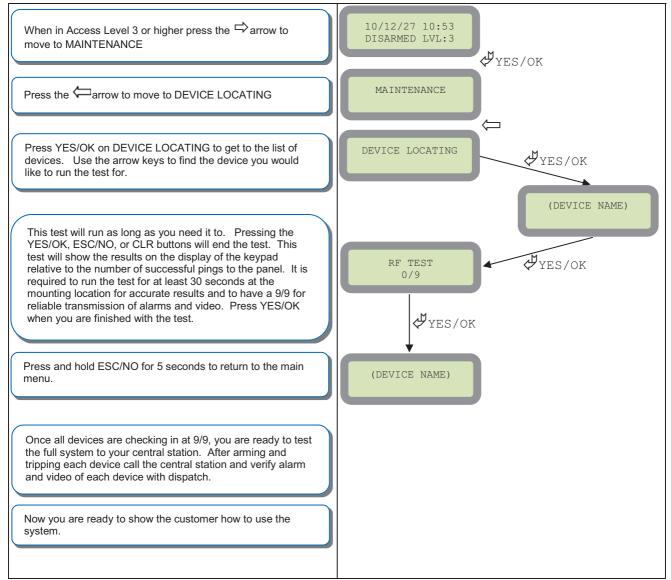

relative range that will change in real time as you walk further away from the control panel and back closer.

## **XTIP Power Chart**

| Parameters                              |                           | Values |               | 777.55     |
|-----------------------------------------|---------------------------|--------|---------------|------------|
|                                         |                           | Min.   | Max.          | Units      |
|                                         | Voltage                   | 9      | 15            | VAC or VDC |
| Power                                   | Current                   | 2      | /             | Α          |
| Ref +                                   | Voltage                   | 3.5    | 16            | VDC        |
| Kei +                                   | Current                   |        | 50            | mA         |
| Arming Inputs 1&2<br>Prog. Inputs 1,2&3 | Entry Inactive<br>Voltage |        | ~1.0          | VDC        |
|                                         | Entry Active<br>Voltage   | ~1.4   | 15            | VDC        |
|                                         | Current                   | 1.5    | 3             | mA         |
|                                         | Switching Voltage         |        | 220VDC/250VAC | VAC or VDC |
| Outputs 1&2                             | Switching Current         |        | 4             | Α          |
|                                         | Switching Power           |        | 120           | VA         |

## **Arming Input Wiring Diagram**

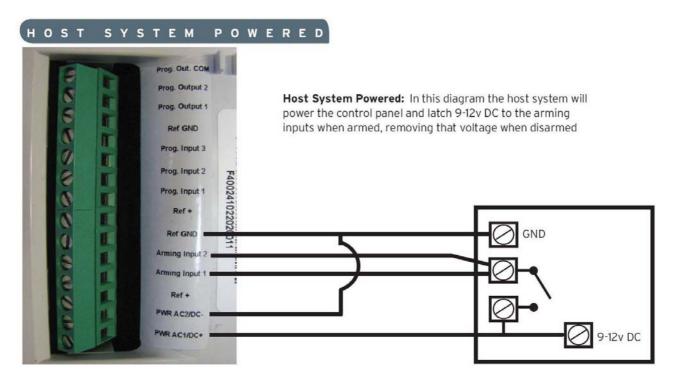

## POWERED BY POWER SUPPLY

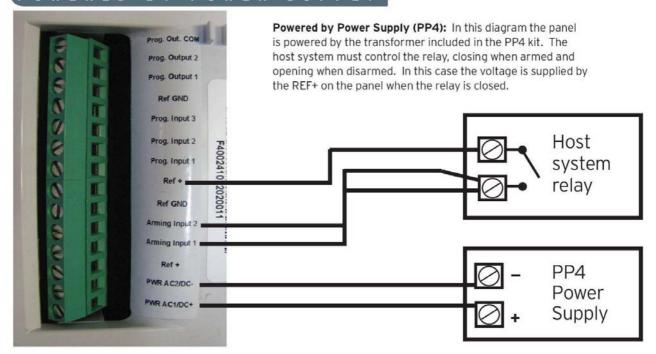

When in the 'Arm From Host' mode the Videofied system will only arm and disarm when 9-12v is supplied and sustained. When both arming inputs are supplied voltage at the same time the Videofied Keypad display will show 'SYSTEM ARMED. When only one arming input is supplied voltage the Videofied Keypad display will show 'PART LVL #'

Arming Input 1 will arm/disarm Areas 1 & 2 Arming Input 2 will arm/disarm Areas 3 & 4

## How to test to the dispatch center

Testing to the dispatch is done twice during installation. Once while you are programming the system and then again once the installation has been completely finished. Although both will use the same steps the initial test will be just confirmation using one device to verify the programming.

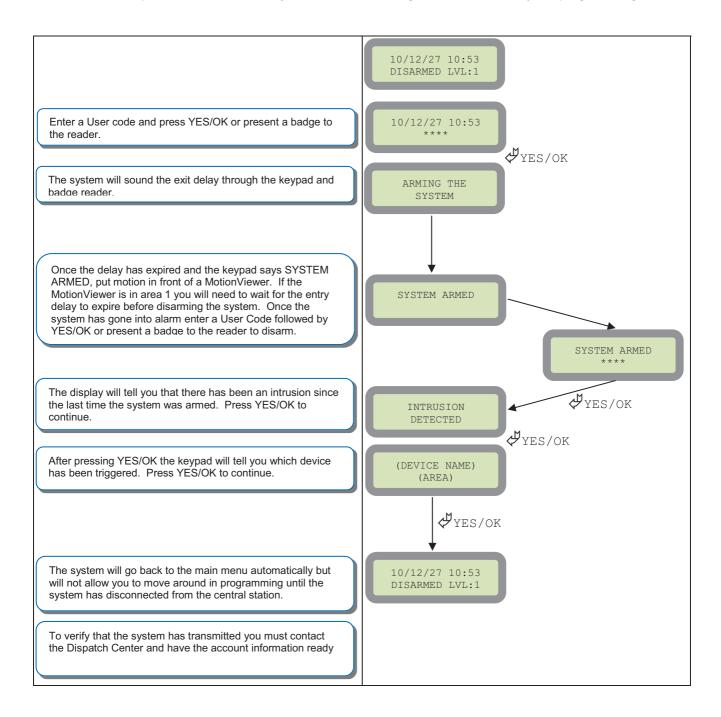

Note: Send 1 MotionViewer in at a time and verify with Central Station that they are getting Alarm and Video before tripping another MotionViewer. This will save time with the Central Station.

## How to mount the XTIP

How to Mount the Control Panel? Fix the back casing on the wall with 3 screws (1)

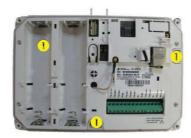

## **General Programmable Input Configuration**

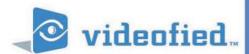

General Configuration - Programmable Inputs

#### PRODUCT APPLICATION NOTE

Manufactured by RSI Video Technologies

January 2011

**The** RSI Video Technologies XT series control panels can accept up to 3 hard wired peripheral devices. These devices can be normally opened or closed, wet or dry.

\*YOU CAN ONLY USE THE INPUTS WITH ALKALINE + POWER SUPPLY\*

The inputs can be programmed to have unique identification name and transmit one of the standard events used by Videofied. With these capabilities you are able to perform a takeover of an existing alarm system or add in needed devices for the job that Videofied may not manufacture.

Programmable inputs 1, 2, and 3 are triggered by voltage between 9V and 15V and an intesity between 1.5mA (29V) and 3mA (@15v). If a dry contact is used to trigger the programmable inputs the REF+ output can be used to supply this dry contact.

During transmission of the programmable inputs alarm the event will be accompanied by zone 26,27,28 respectively.

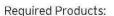

XT series control panel

CMA/XMB Alphanumeric keypad

Hard wired device with normally open or closed status

Configuration of the programmable inputs can be found at the following menu location:

With the display showing the date and time stamp along with the current Access Level. You must change your Access Level to 4. RIGHT ARROW to ACCESS LEVEL and press YES, RIGHT ARROW to ACCESS LVL: 4 and press YES. When prompted with BADGE OR CODE enter your installer code + YES.

Using the RIGHT ARROW go to CONFIGURATION and press YES, when prompted with BADGE OR CODE, enter your installer code + YES.

With the display showing GENERAL PARAMETERS press the YES key. Use the RIGHT ARROW and go to PROGRAMMABLE INPUTS and press YES. It will now show you PROGRAMMABLE INPUT1. Use the RIGHT or LEFT ARROW keys to choose which programmable input you will be using and press YES.

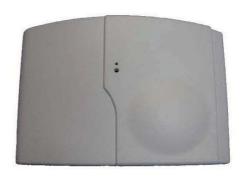

DATE / TIME
DISARMED LVL: 3

ACCESS LEVEL

CONFIGURATION

PROGRAMMABLE INPUT 1

#### General Configuration - Programmable Inputs

After choosing which programmable input you will be using you will be required to configure the input for transmission type, name, and features of the input. Press YES on the parameter, and use the ARROW KEYS to change the value and press YES. Use the ARROW KEYS to move to the next parameter.

TRANSMISSION: DISABLED

ENABLED - Will transmit the event no matter panel status

DISABLED - No transmission will be sent

ONLY IF ARMED - Will transmit the event only when
the system is fully armed

TRANSMISSION ENABLED

ALARM MODE: ALARM

ALARM = Appearance of the event only
ALARM/END = Appearance and restoral of the event

ALARM MODE: ALARM

INPUT TYPE: NORMALLY OPEN

The INPUT TYPE will depend on whether or not the external wired device you will be hooking up to the Input terminal is Open or Closed in its normal (non alarm) state.

INPUT TYPE
NORMALLY OPEN

**EVENT TYPE: INTRUSION** 

The Event type determines the event that is sent to the central station when the programmable input is triggered.

EVENT TYPE INTRUSION

Event Types: Capable Alarm Modes

INTRUSION - Alarm

TAMPER - Alarm or Alarm/End

PANIC BUTTON - Alarm INCORRECT CODE - Alarm DURESS CODE 1- Alarm

SUPERVISION - Alarm or Alarm/End
RADIO JAMMING - Alarm or Alarm/End

LOW PANEL BATT - Alarm

LOW DEVICE BATT- Alarm

AC POWER MISS. - Alarm or Alarm/End

PANEL RESET - Alarm
SYSTEM ARMED - Alarm
SYSTEM DISARMED - Alarm
PERIODIC TEST- Alarm

ALARM CANCEL - Alarm
SMOKE DETECTION - Alarm

PHONELINE MISS. - Alarm

TMT REQUEST - Alarm

Central Monitoring Station.

#### General Configruation - Programmable Inputs

INPUT NAME is the name that the Central Station will see when this input is triggered. This should describe the function of the device hooked up to the input.

INPUT NAME PANIC VIDEO

SIREN MODE: SIREN  $\,$  This will determine how the siren will function when the programmable input is activated.

SIREN MODE SIREN

SIREN - Activation of all sirens on the system

WITHOUT SIREN - Only Keypad and Badge Reader sounders

SILENT - No activation of any sounders or sirens

DELAY BEEPS - Sounding of delay beeps then full siren

MAPPING: DISABLED - This is a 1 to 1 relationship between a MotionViewer and the programmable input. When the programmable input is triggered it will force the chosen MotionViewer to take a 10 second Video no matter the current status of the MotionViewer. We suggest that this is only used when using the event types INTRUSION and PANIC or the video will not auto download at the

MAPPING CAMERA 1

Values

Min. Max. Voltage 9 15 VAC or VDC Power Current 2 Α VDC Voltage 3.5 16 Ref + Current 50 mA Entry Inactive ~1.0 VDC Voltage Arming Inputs 1&2 Entry Active ~1 4 15 VDC Prog. Inputs 1,2&3 Voltage 1.5 Current mA Switching Voltage 220VDC/250VAC VAC or VDC Outputs 1&2 **Switching Current** 4 A 120 VA

**Parameters** 

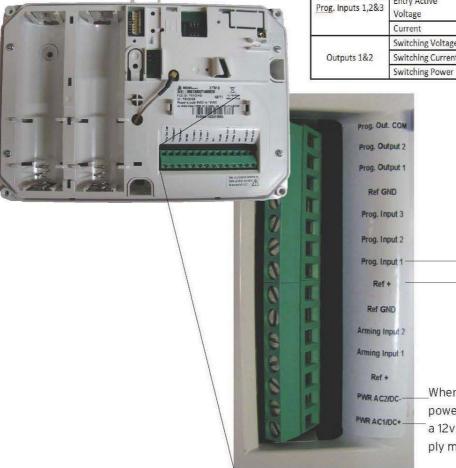

3rd party device

Units

When using the inputs the panel must be powered by 4 Alkaline D-cell batteries and a 12v DC power supply. The powere supply must be hooked up to these terminals.

## **General Programmable Output Configuration**

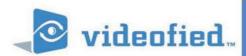

General Configuration - Programmable Outputs

#### PRODUCT APPLICATION NOTE

Manufactured by RSI Video Technologies

July 2011

The RSI Video Technologies XT series control panels can trigger up to 2 relays hard wired to external devices you would like activated based on an event in the Videofied control panel.

\*YOU CAN ONLY USE THE OUTPUTS WITH ALKALINE + POWER SUPPLY\*

Programmable Outputs can be triggered by a specific event, programmable input, or arming input and can stay latched for up to 180 seconds.

This application note will focus on the configuration and use of the programmable outputs.

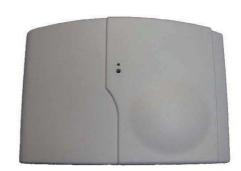

#### Required Products:

XT series control panel

CMA/XMB Alphanumeric keypad

External device that you would like to trigger

Configuration of the programmable Outputs can be found at the following menu location:

With the display showing the date and time stamp along with the current Access Level. You must change your Access Level to 4. RIGHT ARROW to ACCESS LEVEL and press YES, RIGHT ARROW to ACCESS LVL: 4 and press YES. When prompted with BADGE OR CODE enter your installer code + YES.

Using the RIGHT ARROW go to CONFIGURATION and press YES, when prompted with BADGE OR CODE, enter your installer code + YES.

With the display showing GENERAL PARAMETERS press the YES key. Use the RIGHT ARROW and go to PROGRAMMABLE OUTPUTS and press YES. It will now show you OUTPUT 1. Use the RIGHT or LEFT ARROW keys to choose which programmable output you will be using and press YES.

DATE / TIME DISARMED LVL: 3

ACCESS LEVEL 4

CONFIGURATION

OUTPUT 1

#### General Configuration - Programmable Outputs

After choosing which programmable output you will be using you will be required to configure the output for triggering event, and features of the output. Press YES on the parameter, and use the ARROW KEYS to change the value and press YES. Use the ARROW KEYS to move to the next parameter.

STATUS: DISABLED

ENABLED - Will activate the output based on the configuration DISABLED - Output will not be triggered

**TRANSMISSION ENABLED** 

LENGTH ACTIV: (0-180sec)

ALARM = Appearance of the event only ALARM/END = Appearance and restoral of the event ALARM MODE: **ALARM** 

**EVENT TRIGGER TYPE: INTRUSION** 

The Event type determines the event that is used to trigger the programmable output.

**EVENT TYPE:** INTRUSION

Event Types:

INTRUSION -SYSTEM ARMED -TAMPER -SYSTEM DISARMED -PANIC BUTTON -PERIODIC TEST-INCORRECT CODE -ALARM CANCEL -**DURESS CODE-**SMOKE DETECTION -DURESS CODE-PHONELINE MISS. -SUPERVISION -TMT REQUEST -**RADIO JAMMING -**PROGRAMMABLE INPUT 1-LOW PANEL BATT -PROGRAMMABLE INPUT 2 -LOW DEVICE BATT-PROGRAMMABLE INPUT 3 -AC POWER MISS. -

ARMING INPUT 1-PANEL RESET -ARMING INPUT 2 -

**OUTPUT NAME:** 

Allows you to name the programmable output for identification.

**OUTPUT NAME** 

## General Configuration - Programmable Outputs

| Parameters                              |                           | Values |               | Units      |
|-----------------------------------------|---------------------------|--------|---------------|------------|
| Paran                                   | neters                    | Min.   | Max.          | Units      |
|                                         | Voltage                   | 9      | 15            | VAC or VDC |
| Power                                   | Power Current 2 /         | 1      | Α             |            |
| Ref +                                   | Voltage                   | 3.5    | 16            | VDC        |
| Ker +                                   | Current                   |        | 50            | mΑ         |
| Arming Inputs 1&2<br>Prog. Inputs 1,2&3 | Entry Inactive<br>Voltage |        | ~1.0          | VDC        |
|                                         | Entry Active<br>Voltage   | ~1.4   | 15            | VDC        |
|                                         | Current                   | 1.5    | 3             | mA         |
|                                         | Switching Voltage         |        | 220VDC/250VAC | VAC or VDC |
| Outputs 1&2                             | Switching Current         |        | 4             | Α          |
|                                         | Switching Power           |        | 120           | VA         |

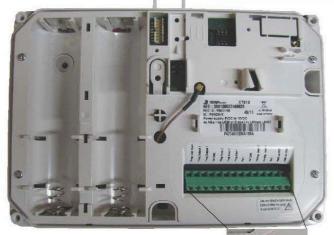

When triggering an external hardwired device you must be hooked up here.

If the external device requires power you must jumper from Ref+ to Prog. Out. Com

When using the ioutputs the panel must be powered by 4 Alkaline D-cell batteries and a 12v DC power supply. The powere supply must be hooked up to these terminals.

Prog. Out. COM

Prog. Output2

Prog. Output1 Ref GND Prog. Input3 Prog. Input2

Prog. Input1

PWR AC2/DC-PWR AC1/DC+

Ref GND Arming Input2 Arming Input1

Ref+

## **Scheduling Configuration**

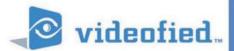

## X SERIES - SCHEDULING

#### PRODUCT APPLICATION NOTE

Manufactured by RSI Video Technologies

May 2012

**The** RSI Video Technologies X series control panels allow you to enter a seven day schedule by setting upto 99 appointments for arming and disarming the system at specific times on specific days.

The Scheduling feature is only activated on control panel firmware listed V.02.32.00.XX or newer. In order to use the feature you must enable it in the software and configure the required schedules for the job.

This feature can be programmed using the CMA/XMB keypad or the Frontel TMT Installer program v2.6.6.6 or newer.

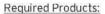

XT series control panel with version sticker V.02.32.00.XX XL series control panel with version sticker V.02.32.00.XX CMA/XMB- Alpha Numeric Keypad or Frontel TMT Installer V2.6.6.6 or newer

When installing a system that will utilize the scheduling feature you will need to complete the full initial installation inlouding adding a user code before going into the configuration of the schedule.

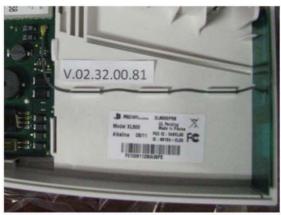

XL VERSION STICKER LOCATION

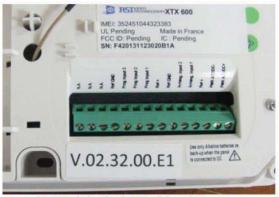

XT VERSION STICKER LOCATION

Note: If the system is programmed you can find the firmware version by hitting the O key 6 times followed by YES. (OOOOOO+YES).

On newer version of the control panels the version will be directly on the product sticker.

The following instructions will explain how to program the Programmable input for mapping video from a MotionViewer when the hard wired panic is triggered.

With the display showing the date and time stamp along with the current Access Level. You must change your Access Level to 4. RIGHT ARROW to ACCESS LEVEL and press YES, RIGHT ARROW to ACCESS LVL: 4 and press YES. When prompted with BADGE OR CODE enter your installer code + YES.

DATE / TIME DISARMED LVL:1

ACCESS LEVEL

#### PRODUCT APPLICATION NOTE: SCHEDULING

Using the RIGHT ARROW go to CONFIGURATION and press YES, If prompted with BADGE OR CODE, enter your installer code + YES.

CONFIGURATION

With the display showing GENERAL PARAMETERS press the LEFT ARROW until you see AREAS AND DEVICES and press YES.

AREAS AND DEVICES

The display will show DEVICES. Press the LEFT ARROW key until the display shows SCEDULING press YE.S.

SCHEDULING

With the display showing SCHEDULING OFF press YES and use the RIGHT ARROW to change it to ENABLE and press YES.

SCHEDULING ENABLE

Use the RIGHT ARROW to move to CALENDAR MANAGEMENT and press YES.

CALENDAR MANAGEMENT

Display shows NEW ENTRY? OK/YES or ESC/NO, press YES to create a new action.

NEW ENTRY?
OK/YES ESC/NO

Use the ARROW KEYS to move the hour that you would like the system to perform its first action. The system uses a 24 hour clock. Press YES when the hour has been chosen. Do the same for the Minute (you will see the two lines above the hour move to the minute after pressing YES).

--05:00 OPEN 01

With the lines now over the OPEN, use the arrow keys to choose between OPEN action and CLOSE action and press YES.

05:30 OPEN 01

Now the display shows (1=Mon...7=SUN). To choose the days that this action will take place press the corresponding numbers and press YES.

05:30 OPEN 01 02:00 OPEN 01

EXAMPLE: If you want it to happen only on weekdays you would press, 1, 2, 3, 4, 5.

12345 (1=Mon...7=

The system will now ask if the action is OK allowing you to double check teh schedule you are about to confirm. Press YES if everything looks correct.

02:00 OPEN 01 12345 -- OK?

The display will now show all schedules that have been entered in cronological order. You can use the ARROW KEYS to cycle through them.

02:00 OPEN 01 12345 --

#### PRODUCT APPLICATION NOTE: SCHEDULING

#### ADDITIONAL CONFIGURATION OPTIONS

- 1. To enter a new schedule action with the display showing the current scheduling action press YES and YES again to put in a NEW ENTRY.
- 2. To modify a schedule action, with the display showing the current scheduling action press YES then RIGHT ARROW to MODIFY ENTRY and press YES.
- 3. When scheduling is enabled on the panel you can see a S next to the LVL:# on the main screen.
- 4. By default the system will sound arming warnings at 10min, 5min, and 1min. To disable this you will access AREAS AND DEVICES and LEFT ARROW to WARNING BIP ENABLED.
  - 4.1 Press YES on WARNING BIP ENABLED and use the ARROW KEYS to change it to DISABLED and press YES.
- 5. When using Frontel TMTiV2.6.6.6. you must add the line Managelocsched=1

to the Frontel.ini located in the Frontel2/Bin folder in your installation. Once this has been added you must restart Frontel.

Thur 04/28 16:18
DISARMED LVL :4 S

WARNING BIP ENABLED

WARNING BIP DISABLED

## **Troubleshooting**

## Monitoring Station is not getting ANY video but is getting signals:

Good communication between the MotionViewers and the Control Panel is key to getting successful video to the monitoring station. During mounting of any device on your Videofied system you must run the Radio Range/Device Locating test to ensure that the mounting location is with-in range of the Control Panel.

- > Concrete, Metal and earth are some of the largest RF inhibitors and should be taken into account when choosing mounting locations.
- When running the Radio Range/Device Locating test you should have the site as close to the same as it would be when the site is closed/no one is there, i.e. close garage doors/service doors, etc. Device locating steps can be found on Page 17.

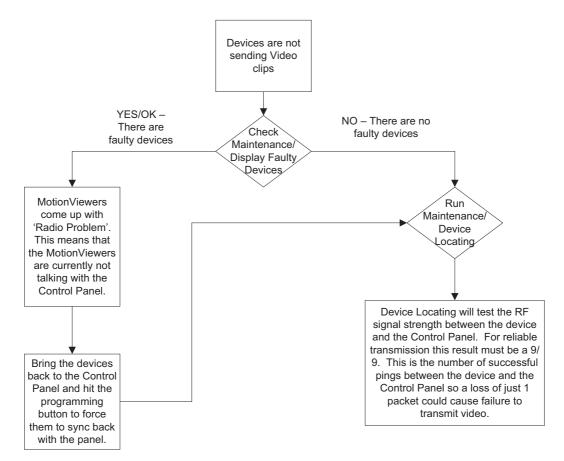

Important Note: Videofied will only automatically download the first MotionViewer video that is taken and only if this is the primary event or reason for the panel connecting with the monitoring station. If the account is on test you will only ever get the first video downloaded. If you are only getting the events at the station and all tests above pass more than likely you are sending a preceding event (like an arming signal or door contact) which will cause the video to not auto download because the video is not the primary event.

## **Monitoring Station is not getting any signals:**

Communication between the Control Panel and the Monitoring Station is either over the Ethernet Connection or GPRS / 3G side of the GSM cellular network.

- Go into Maintenance and run the ETH STATUS to see if you receive back an IP Address or error.
- If you receive an IP Address back you will want to contact and consult the network admin to make sure the outbound port is not being blocked (Port 1 programmed in the panel).
- ➢ If you are using GPRS / 3G as the primary communication, you will want to check your GPRS / 3G level to see if there is an error/level is too low. You must have a 3/5 or better for reliable transmission to the Monitoring Station. How to run the GPRS / 3G level test and GPRS / 3G error codes can be found on page 16.

If you receive a successful GPRS / 3G level test you will want to check the panel event log for more GPRS / 3G errors that could be occurring during the attempted transmission but after cellular authentication.

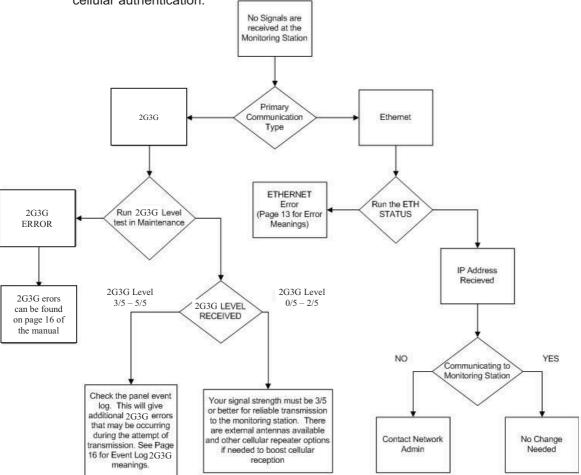

## Panel is staying CONNECTED WITH MONITOR STATION

While the Control Panel is attempting or is connected with the Monitoring Station you will see this message when you attempt to move around on the keypad. If the system is not successful in connecting with the station it will retry the connection multiple times, locking you out of programming until it is done trying. This normally can take anywhere between 15-20 minutes.

- > If you want to force the panel to disconnect you must
  - 1. Remove the batteries from the control panel
  - o 2. Secure the cover tamper of the panel
  - 3. Re-insert the batteries into the control panel and sync the keypad back by pressing the CLR and ESC/NO buttons at the same time.
  - 4. Access the Configuration menu by changing you access level to 4 and go to Configuration Monitor Station.
  - 5. In Monitoring Parameters Disable monitoring until the connection issue is resolved.

## Unable to record device or getting 'Pairing Failure' error

This usually occurs when the device still has a pairing key from a previous system or setup. To perform a pairing key override:

- 1. Remove all batteries from the device.
- 2. Make sure your system is ready to record devices:
  - A. If learning in the keypad, press the panel's programming button. DO NOT HOLD THE PANEL'S PROGRAMMING BUTTON
  - B. If learning in additional devices, make sure the keypad reads 'Press Programming Button Of Device'
- 3. Insert a single battery into the device.
- 4. Wait 1 second for device to power up.
- 5. Press programming button of device (for keypads press 'CLR' & 'ESC/NO' keys at the same time)

For the 4-button remote keyfobs the process is slightly different:

- o 1. Press and hold the 'ON' and 'OFF' keys at the same time for 12 seconds
- o 2. Wait 1 second
- 3. Press and hold the 'ON' and 'OFF' keys at the same time for 5 seconds, you should hear 4 beeps from the keyfob.

## **Outdoor MotionViewer Trips All the Time:**

It is important to follow these basic installation tips when mounting and aiming an outdoor MotionViewer

- o 1. Protect your assets, not the whole area.
  - Secure specific assets or clusters of assets rather than cover a large area where the range of the MotionViewer might extend beyond the assets and detect irrelevant objects.

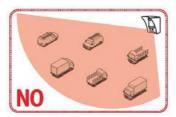

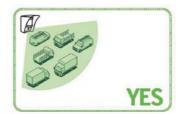

- o 2. Terminate the view of the MotionViewer.
  - Make sure to tilt the MotionViewer down 5-7° so that its top line of sight terminates into the ground. Taking into account all three elements; PIR, digital video camera, and infrared illuminators you will want to terminate the view of the MotionViewer at 40 ft. from the device.

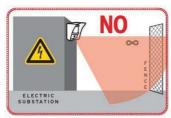

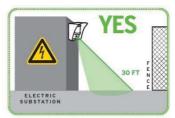

## XTIP -SERIES 'AFTER INITIAL PROGRAMMING' FLOW CHART

Parameters are only available in Access Level 4

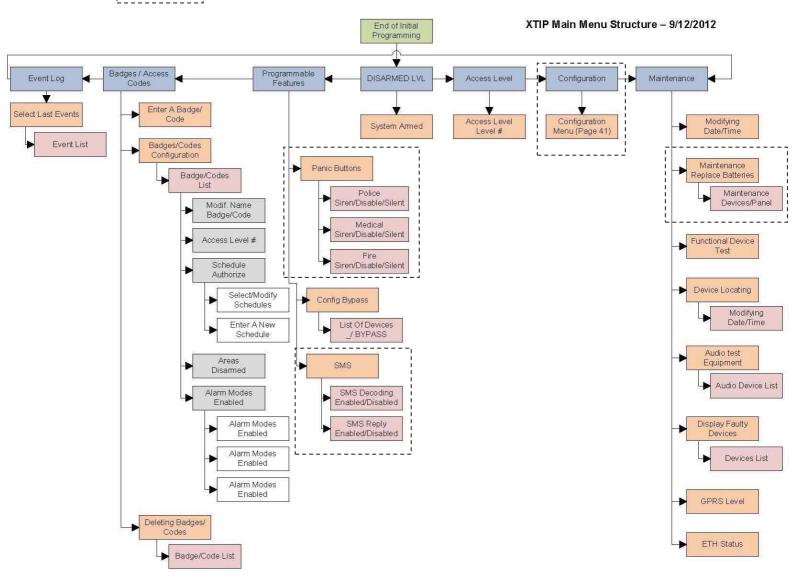

#### XTIP Configuration Menu

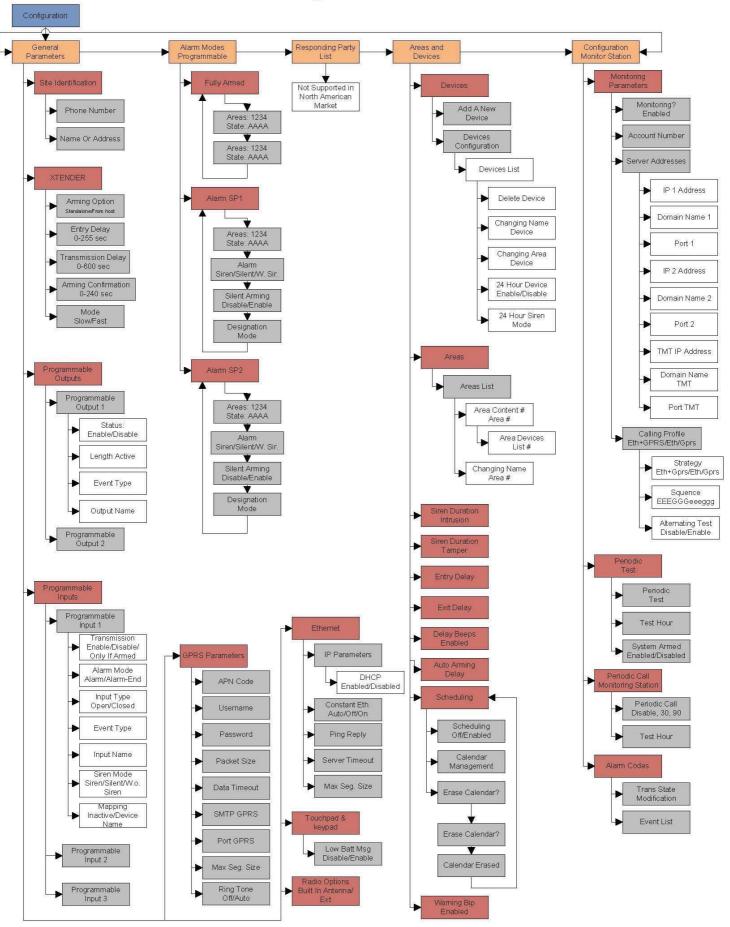

## **Addendum**

## 1. <u>LSH20 Control Panel</u> Batteries:

# Primary lithium battery LSH 20

3.6 V Primary lithium-thionyl chloride (Li-SOCl<sub>2</sub>) High power D-size spiral cell

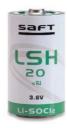

| Cell size refere            | ences                                                                                                    | UM1 - R20 - D       |
|-----------------------------|----------------------------------------------------------------------------------------------------|---------------------|
| Electrical characteristics  |                                                                                                    |                     |
| (typical values relative    | to cells stored for one year or less at +30°C max.)                                                                                                    | t.                  |
| Nominal capacity            |                                                                                                    | 13.0 Ah             |
|                             | O V cut off. The capacity restored by the cell varies drain, temperature and cut off)                                                                       |                     |
| Open circuit voltage        | (at + 20°C)                                                                                                    | 3.67 V              |
| Nominal voltage             | (at 2 mA + 20°C)                                                                                                    | 3.6 V               |
| temperature, and the        | may vary according to the pulse characteristics, the<br>e cell's previous history. Fitting the cell with a capacit<br>d in severe conditions. Consult Saft) | or                  |
| (to maintain cell heat      | ded continuous current<br>ing within safe limits. Battery packs may imply lower<br>ent and may request specific thermal protection.                         | 1800 mA             |
| Storage                     | (recommended)<br>(for more severe conditions, consult Saft)                                                                                                 | + 30°C (+ 86°F) max |
| Operating temperature range |                                                                                                    | -60°C/+85°C         |
| lower voltage reading       | bient T may lead to reduced capacity and<br>s at the beginning of pulses. Operation with<br>above 1 A may restrict upper T range. Consult Saft)             | (-76°F/+185°F)      |

# 2. <u>LS14500 Peripheral Batteries:</u> Excludes SE601 and SE651

## Primary lithium battery

LS 14500

3.6 V Primary lithium-thionyl chloride (Li-SOCl<sub>2</sub>) High energy density AA-size bobbin cell

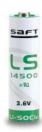

| Cell size refere                                                     | nces                                                                                                    | R6 - AA                       |
|----------------------------------------------------------------------|----------------------------------------------------------------------------------------------------|-------------------------------|
| Electrical characteristics                                           |                                                                                                    |                               |
| (typical values relative                                             | e to cells stored for one year or less at + 30°C m                                                                                                    | nax.)                         |
|                                                                      | O V cut-off. The capacity restored by the cell varied drain, temperature and cut-off)                                                                                                    | 2.6 Ah<br>es                  |
| Open circuit voltage                                                 | (at + 20°C)                                                                                                    | 3.67 V                        |
| Nominal voltage                                                      | (at 0.2 mA + 20°C)                                                                                                    | 3.6 V                         |
| undischarged cells w.<br>3.0 V. The readings<br>temperature, and the | ally up to 280 mA d pulses, drained every 2 mn at + 20°C from ith 10 µA base current, yield voltage readings abo may vary according to the pulse characteristics, e cell's previous history. Fitting the cell with a cap d in severe conditions. Consult Saft) | the                           |
| Maximum recommen<br>(Higher currents pos                             | ded continuous current<br>sible, consult Saft)                                                                                                    | 70 mA                         |
| Storage                                                              | (recommended) (for more severe conditions, consult Saft)                                                                                                    | +30°C (+86°F) max             |
|                                                                      | re range<br>bient T may lead to reduced capacity and<br>is at the beginning of pulses. Consult Saft1                                                                                                    | -60°C/+85°C<br>(-76°F/+185°F) |

## 3. Lithium Battery Storage:

#### Storage

 The storage area should be clean, cool (preferably not exceeding + 30°C), dry and ventilated.

#### Warning

- Fire, explosion and burn hazard.
- Do not recharge, short circuit, crush, disassemble, heat above 125°C (257°F), incinerate, or expose contents to water.
- Do not solder directly to the cell (use tabbed cell versions instead).

42 | Page

## 4. Finding Manufacture Week and Year:

The Manufacture week and year can be found in the serial number of the device/control panel. The second sets of 4 numbers in the serial number are WWYY.

####0411###### = Which shows that this device was manufactured in the 4<sup>th</sup> week of 2011.

## 5. Event Log Ethernet Codes

| Log Code                 | Meaning                                 |
|--------------------------|-----------------------------------------|
| <b>Ethernet Off</b>      | Ethernet interface is OFF               |
| <b>Ethernet On</b>       | Ethernet interface is ON                |
| Ethernet (0)             | Ethernet Error                          |
| Ethernet (1)             | No DCHP reply (after MAX DHCP RETRY)    |
| Ethernet (2)             | No Frontel reply (after TIMEOUT SERVER) |
| Ethernet (255)           | Ethernet communication success          |
| <b>Ethernet Lost</b>     | No Ethernet cable detected              |
| <b>Ethernet Returned</b> | Ethernet cable restored                 |

## 6. Additional System Codes

| Codes  | Action                                                                                                    |
|--------|----------------------------------------------------------------------------------------------------|
| 999999 | Maintenance request - GPRS / 3G transmission                                                                                                    |
| 999996 | Maintenance request - Ethernet transmission                                                                                                    |
| 999995 | Displays local IP address assigned to the control panel:  If the DHCP mode is deactivated : the static local IP of the panel will be displayed (defined in the ETHERNET menu – 7)                                                                                                    |
|        | If the DHCP is activated:  If the panel is not in transmission then 0.0.0.0 will be displayed  If the panel is in transmission (the RJ45 led will be flashing) then the dynamic IP of the panel will be displayed.                                                                                                    |
| 999991 | Sends a test alarm to IP1 Address (Primary alarm receiver) This is a quick way to check for connectivity to the monitoring center. If there is a transmission problem the panel will terminate communication faster than in an actual alarm. The system will automatically attempt connection to IP2 Address (Backup alarm receiver) in the event that IP1 is unavailable. |
| 999997 | Displays external power supply status                                                                                                    |